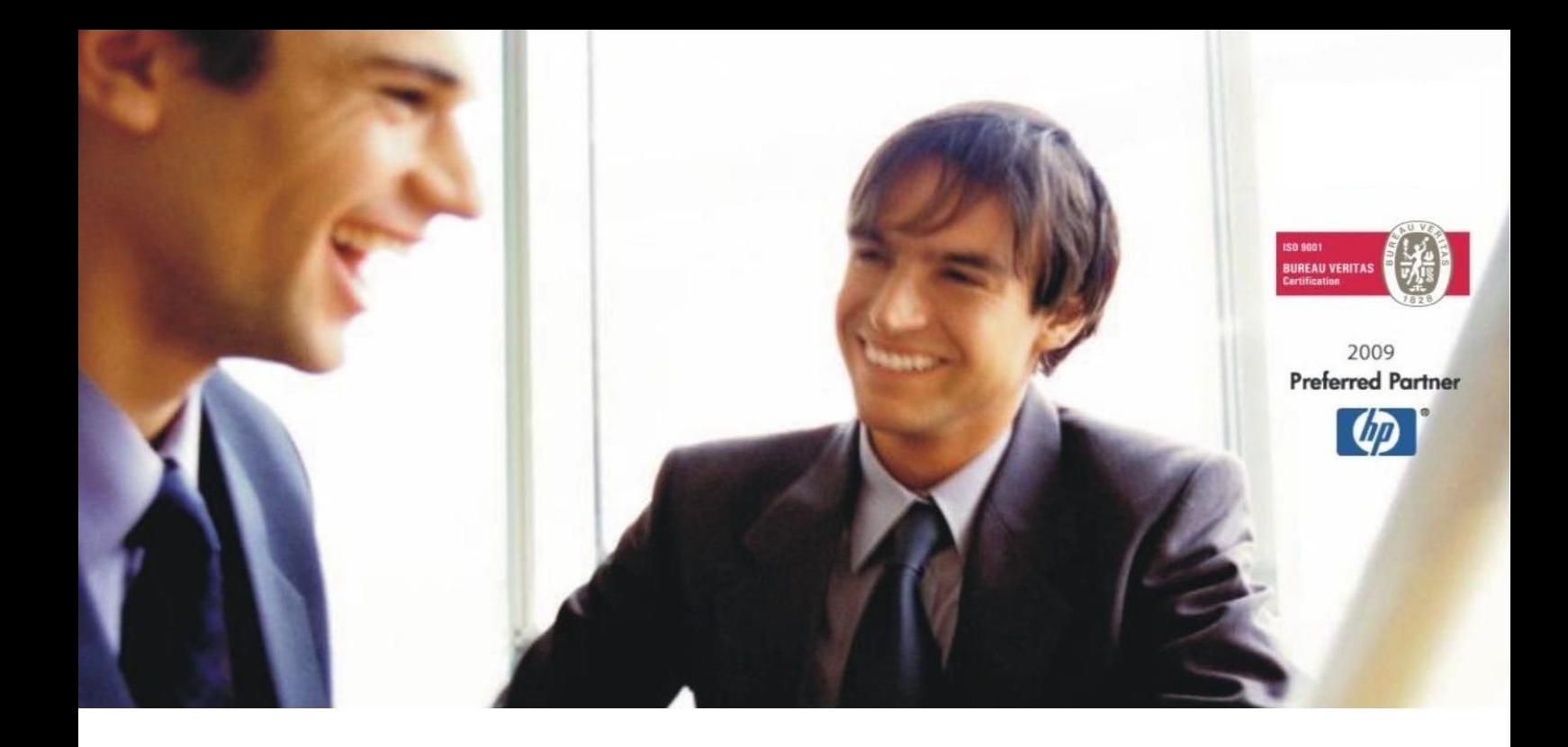

[Veleprodaja](http://www.birokrat.si/) | [Maloprodaja](http://www.birokratpos.si/) | [Storitve](http://www.birokrat.si/) | [Računovodstvo](http://www.birokrat.si/) | [Proizvodnja](http://www.birokrat.si/) | [Gostinstvo](http://www.birokrat.si/) | T[urizem](http://www.hotelir.si/) | H[otelirstvo](http://www.hotelir.si/) | Tic[keting](http://www.hotelir.si/) | CRM | [Internetna](http://www.birokratshop.si/) trgovina | Izdelava [internetnih](http://www.elementcms.si/) strani | Grafično [oblikovanje](http://www.elementcms.si/)

# **VODENJE DELOVNEGA ČASA**

## **ZA PROGRAM BIROKRAT ZA OS WINDOWS**

OPISANE NOVOSTI VELJAJO V NAVEDENI VERZIJI PROGRAMA ALI VEČ

**Birokrat 8.044.026**

Datum izida: 17.08.2023

## **KAZALO**

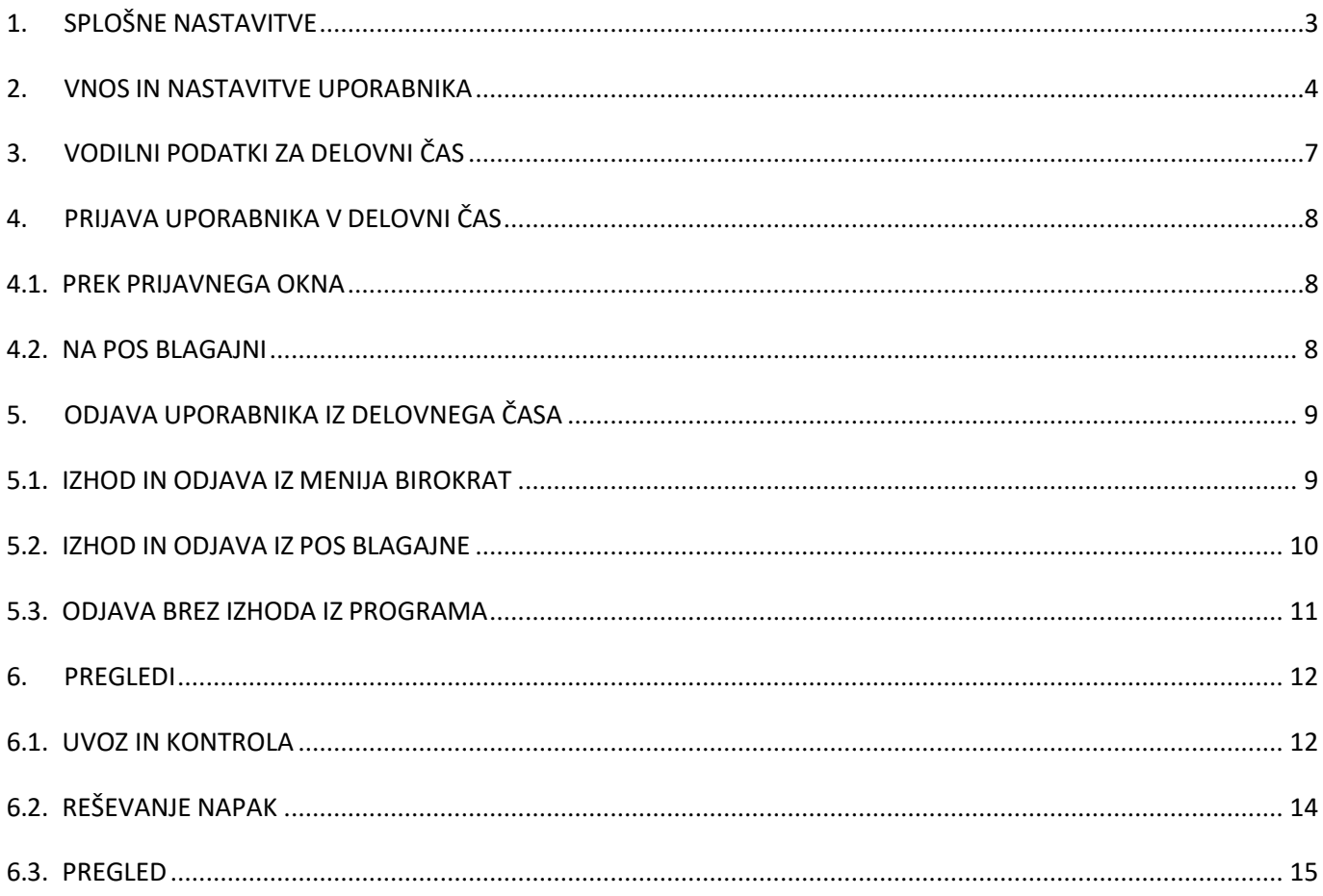

## <span id="page-2-0"></span>**1. SPLOŠNE NASTAVITVE**

Za vodenje delovnega časa morate imeti v licenci »POS delovni čas znotraj Birokrata«. To preverite v meniju »Birokrat – O programu«

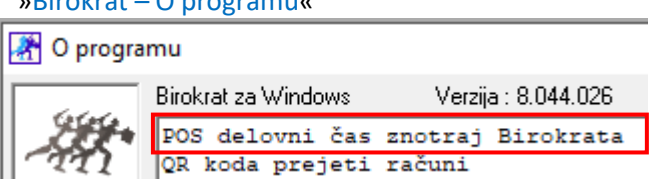

V kolikor tega nimate v licenci in bi želeli imeti, se obrnite na komercialo - 01/ 5300 200 ali pišite na [info@birokrat.si.](mailto:info@birokrat.si) Dodatek za vodenje delovnega časa je za doplačilo.

Kliknite na meni »Šifranti – Uporabniške nastavitve« - gumb »Išči«, v iskalnik vpišite besedo »časa« in tipko enter.

- Obkljukajte polje »Omogoči vodenje delovnega časa« in
- Odkljukajte polje "NE preveri prijavo v delovni čas ob prijavi preko RDP"

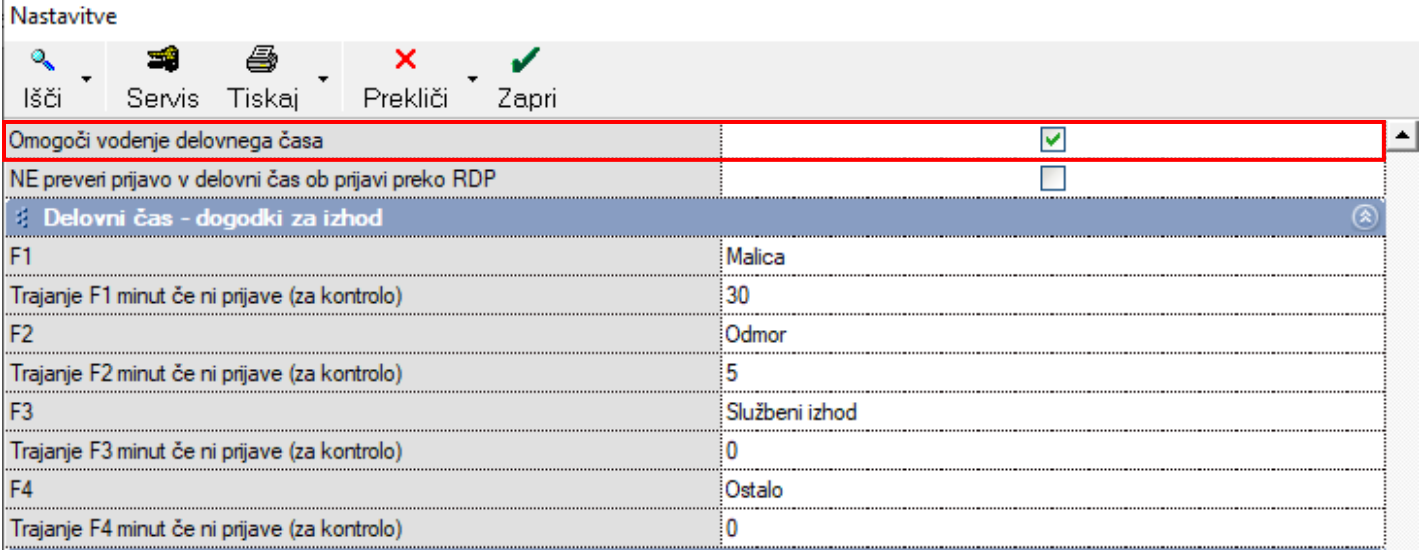

Na zavihku »Delovni čas – dogodki za izhod« lahko ustvarite svoje 4 dogodke (npr.: malica, služben izhod, ..)

in določite čas trajanja, kar se lahko uporabi pri navadni odjavi »Birokrat-Izhod«.

## <span id="page-3-0"></span>**2. VNOS IN NASTAVITVE UPORABNIKA**

V meni »Šifranti – Poslovni partnerji in osebe – Poslovni partnerji« vnesite uporabnika.

V polje »Naziv« vpišite ime in priimek uporabnika. Spodaj mu določite, da je končni potrošnik in fizična oseba, vpišite njegovo davčno številko, naslov, .. in kliknite gumb »Dodaj«.

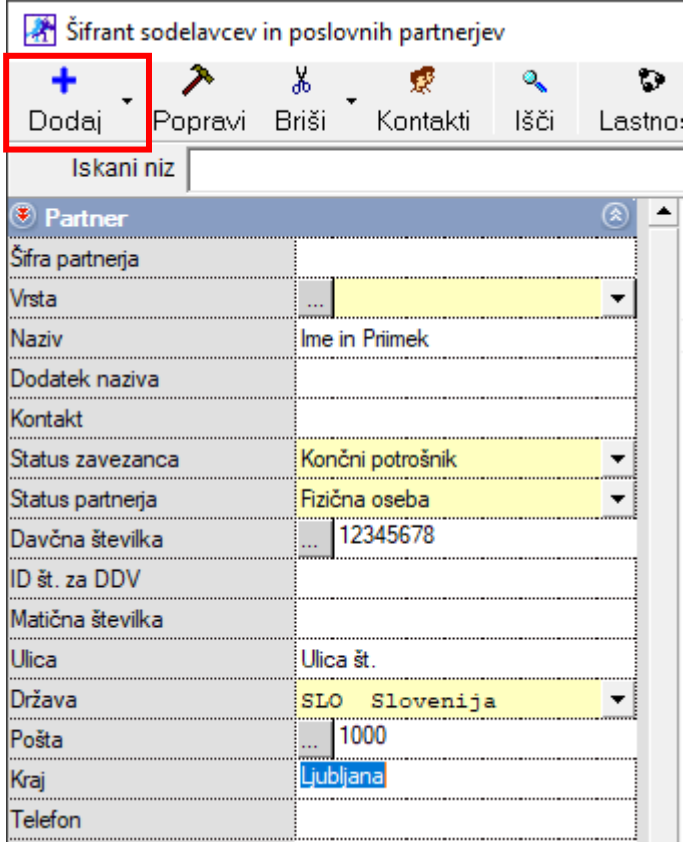

Uporabnika je potrebno prenesti v šifrant kadrov – zaposlenih.

Pojdite v meni »Šifranti – Poslovni partnerji in osebe – Kadri zaposleni« in pri polju »Šifra partnerja« kliknite na tri pikice.

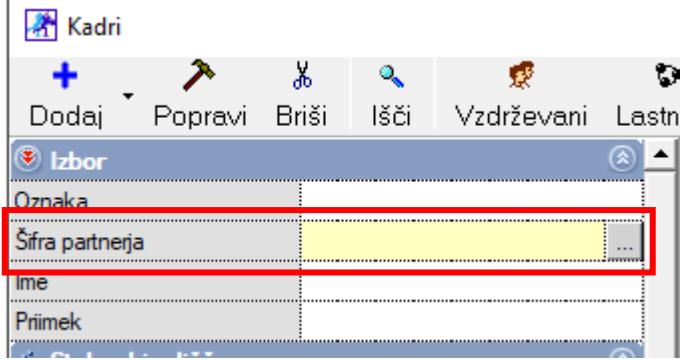

Program opozori, da v šifrantu kadrov ta oseba ne obstaja in če jo želite dodati kot zaposlenega. Kliknite »Da«.

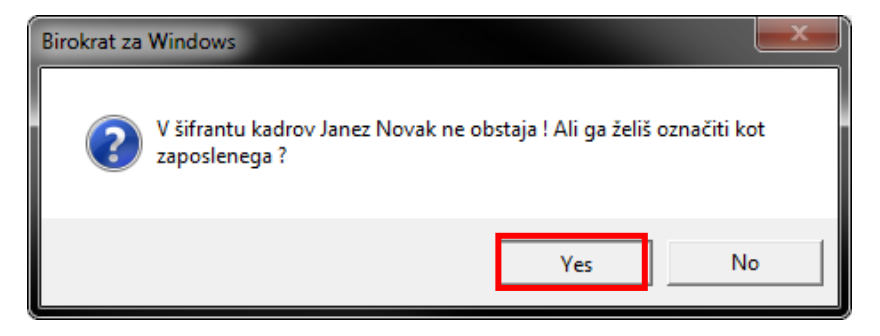

Izberite uporabnika, ki ste ga dodali in kliknite na gumb »Lastnosti«:

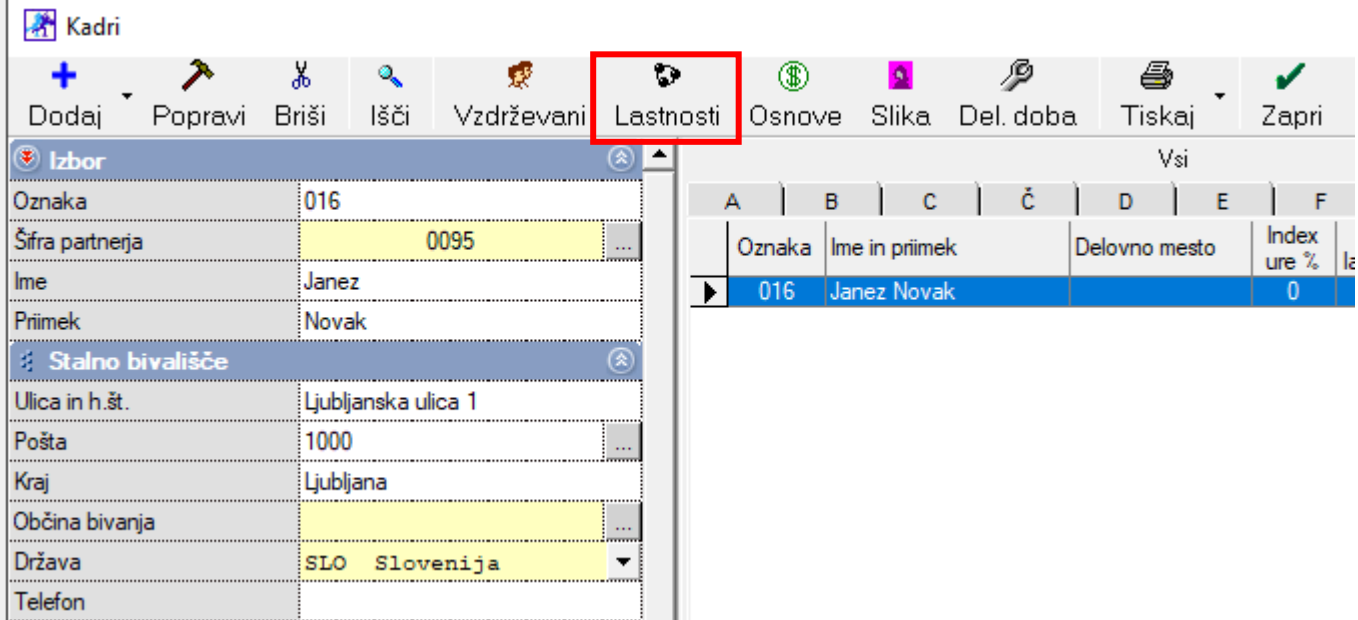

Na modri kartici »Delovnik« v polje »Dnevni delovnik ur« vpišite število ur in obkljukajte dneve dela. Spremembe shranite s klikom na gumb »Zapri«.

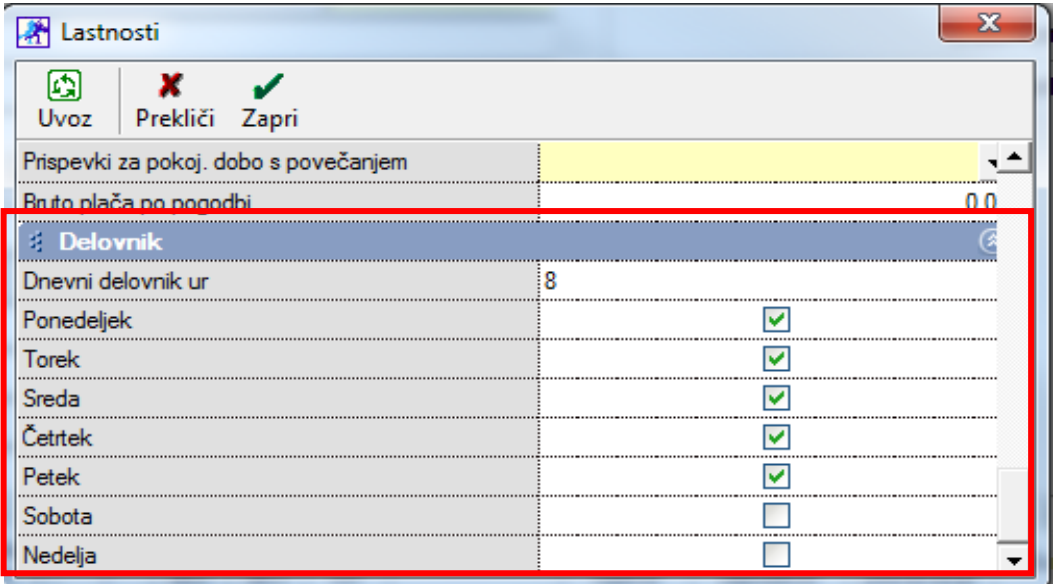

Pojdite v meni »Birokrat – Določanje operaterjev«, izberite – označite uporabnika in ga v polju »Zaposleni« povežite z uporabnikom iz šifranta kadrov - izberite ga iz spustnega seznama. Shranite z gumbom »Popravi«.

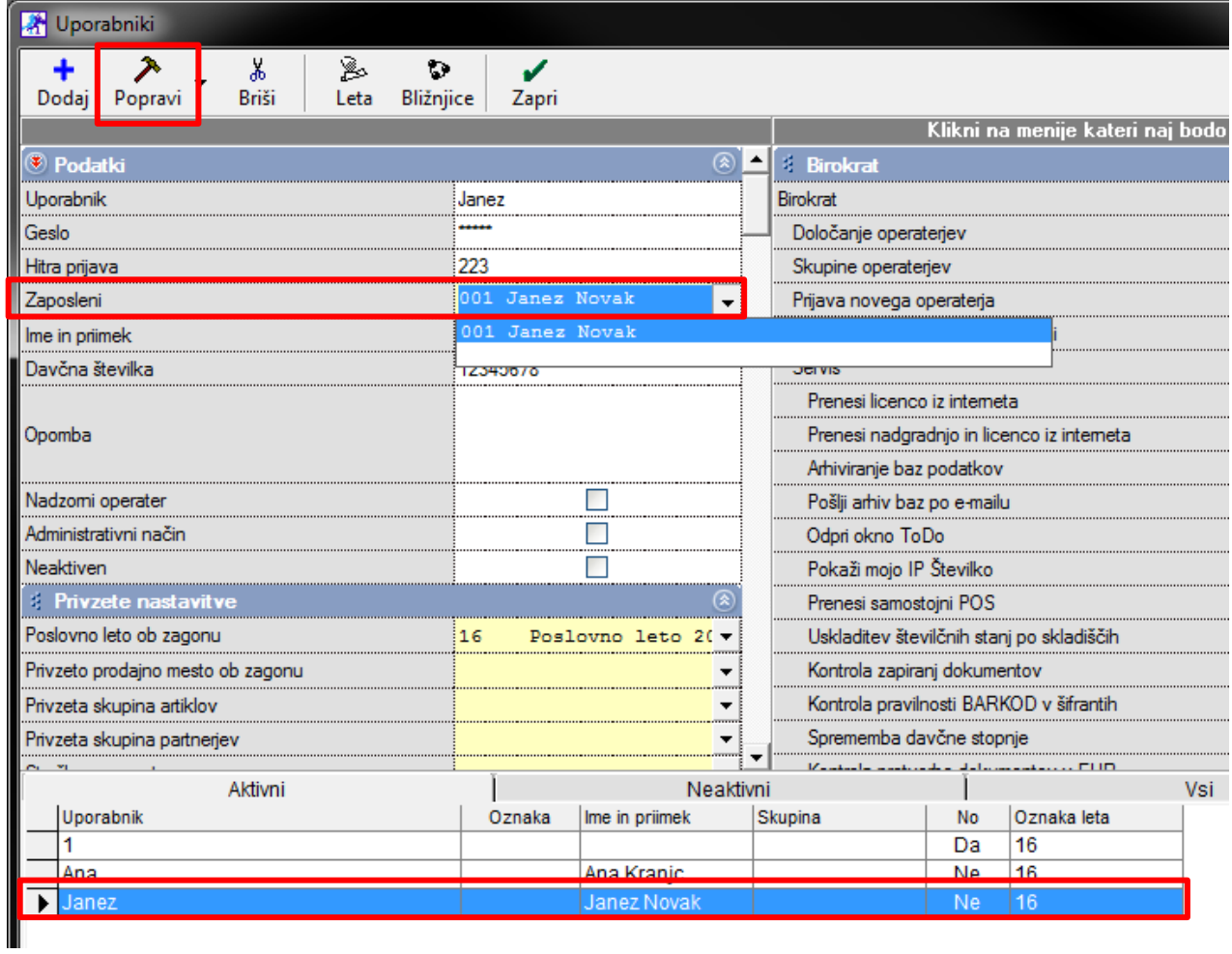

## <span id="page-6-0"></span>**3. VODILNI PODATKI ZA DELOVNI ČAS**

Pojdite v meni »Tajništvo – Delovni čas – Delovni dnevi in prosti dnevi«.

V polji »Mesec« in »Leto« vnesite številko posameznega meseca in letnico ter kliknite gumb »Dodaj«.

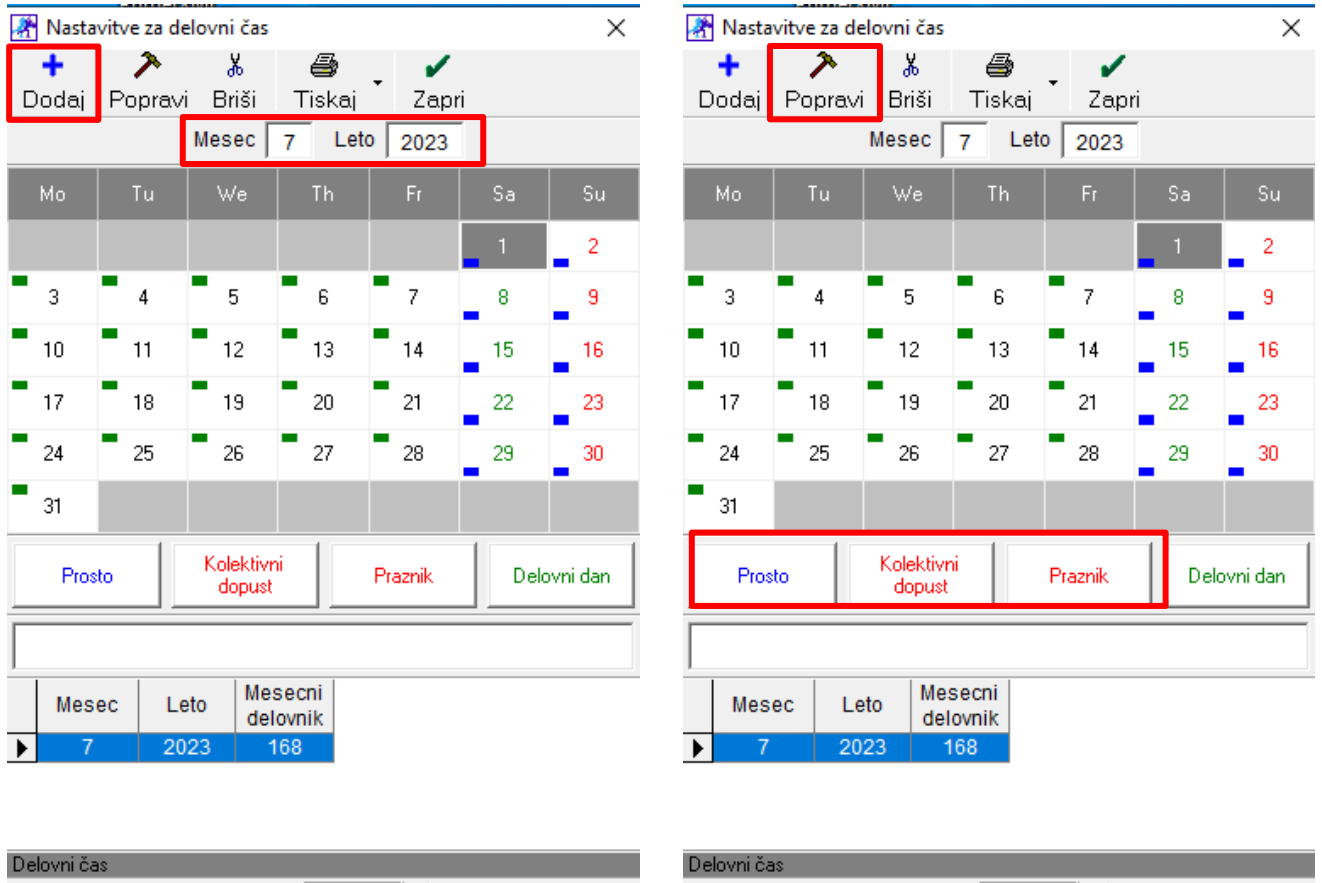

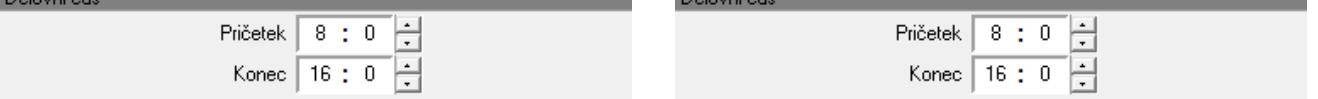

Za vsak mesec v letu določite praznike, kdaj je prosto, kdaj imate kolektivni dopust in delovne dneve. Izberite mesec, ki ste ga dodali. S kliki na posamičen dan preko gumbov pod koledarčkom določite ali je izbran dan »Praznik« ali je »Prosto« ali »Kolektivni dopust«.

Modra črtica pri posameznem dnevu pomeni, da je ta dan dneva prost; rdeča, da je praznik ali kolektivni dopust; zelena barva pomeni delovni dan.

V nogi okna lahko določite tudi delovni čas (velja za vse dni).

Spremembe shranite z gumbom »Popravi«.

## <span id="page-7-0"></span>**4. PRIJAVA UPORABNIKA V DELOVNI ČAS**

## **4.1. PREKO PRIJAVNEGA OKNA**

V delovni čas se prijavite ob vstopu v program. V prijavno okno vpišite uporabniško ime, geslo in kliknite gumb »Prijava« (lahko tudi tipko »Enter«).

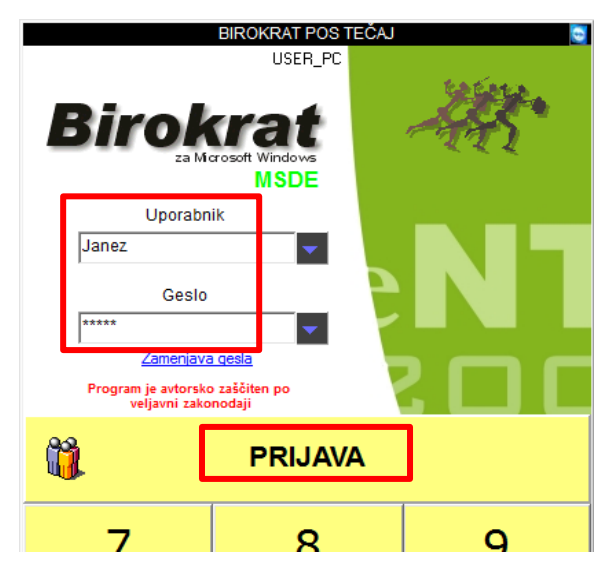

### <span id="page-7-1"></span>**4.2. NA POS BLAGAJNI**

Kliknite gumb »Uporabnik«, vpišite geslo za hitro prijavo ter klik na gumb »Prijava«.

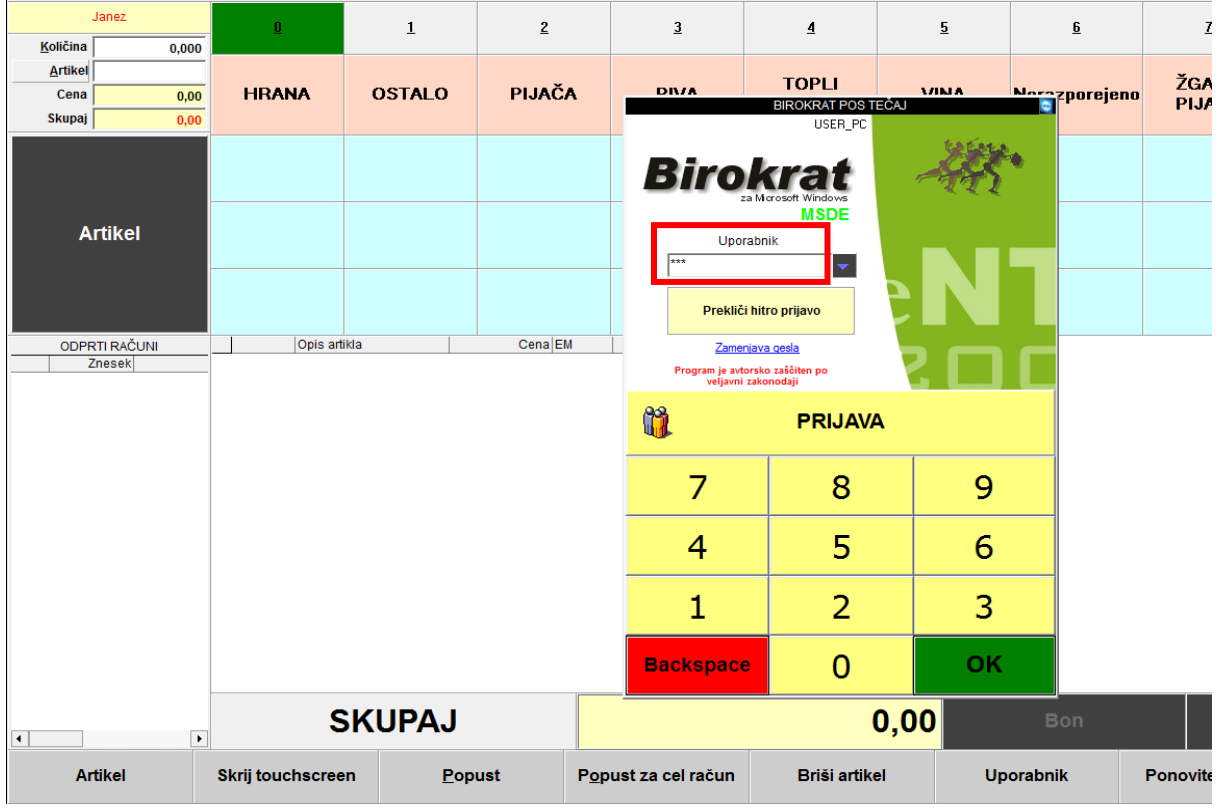

## <span id="page-8-0"></span>**5. ODJAVA UPORABNIKA IZ DELOVNEGA ČASA**

### <span id="page-8-1"></span>**5.1. IZHOD IN ODJAVA IZ MENIJA BIROKRAT**

S klikom na meni »Birokrat – Izhod« se pojavi spodnje okno – »Hitra prijava/odjava«. Ko potrdite izhod s klikom na gumb ODHOD na spodnjem oknu, se program zapre. Pri uporabi ostalih gumbov program ostane odprt in ko se zaposleni vrne nazaj, klikne na gumb PRIHOD. S tem se vrne nazaj v program in se tudi zabeleži čas odmora ali malice itd..

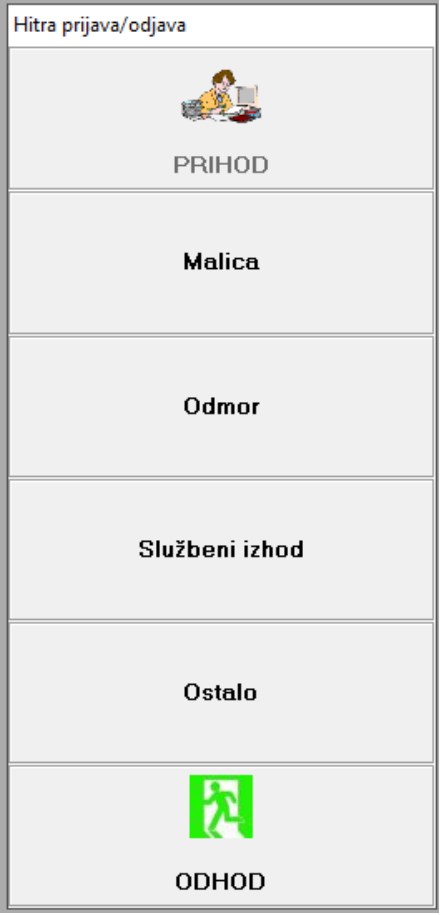

Za odjavo iz programa kliknite na gumb »Odhod«.

Funkcijo gumbov »F1 – F4« določite sami (npr. malica, ...) v uporabniških nastavitvah – navodila pod poglavje 2. S klikom na gumb »Malica« se tako zabeleži odhod na malico.

Okno – »Hitra prijava/odjava« se pojavi tudi, če v programu kliknete na gumb »X« skrajno desno zgoraj.

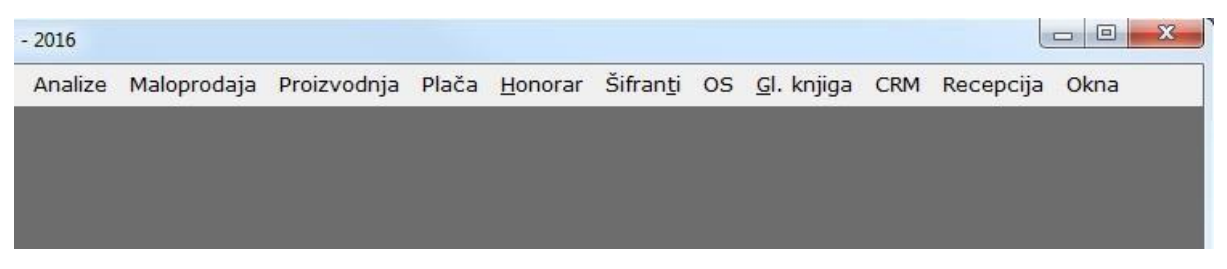

Če ste pomotoma kliknili na izhod, lahko izhod prekličete s tipko »Esc« - Escape na tipkovnici.

#### <span id="page-9-0"></span>**5.2. IZHOD IN ODJAVA IZ POS BLAGAJNE**

Če se ne bo delalo Z-obračuna oz. se bo menjala izmena se lahko odjavite kar na blagajni sami.

Kliknite na gumb »Uporabnik«, vnesite geslo za hitro prijavo. Gumb »prijava« se avtomatsko spremeni v »odjava«. Odjavo potrdite s klikom na spremenjen gumb »odjava«.

Na ta način (preko prijavnega okna in vnosa gesla hitre prijave) lahko tako odjavite kogarkoli.

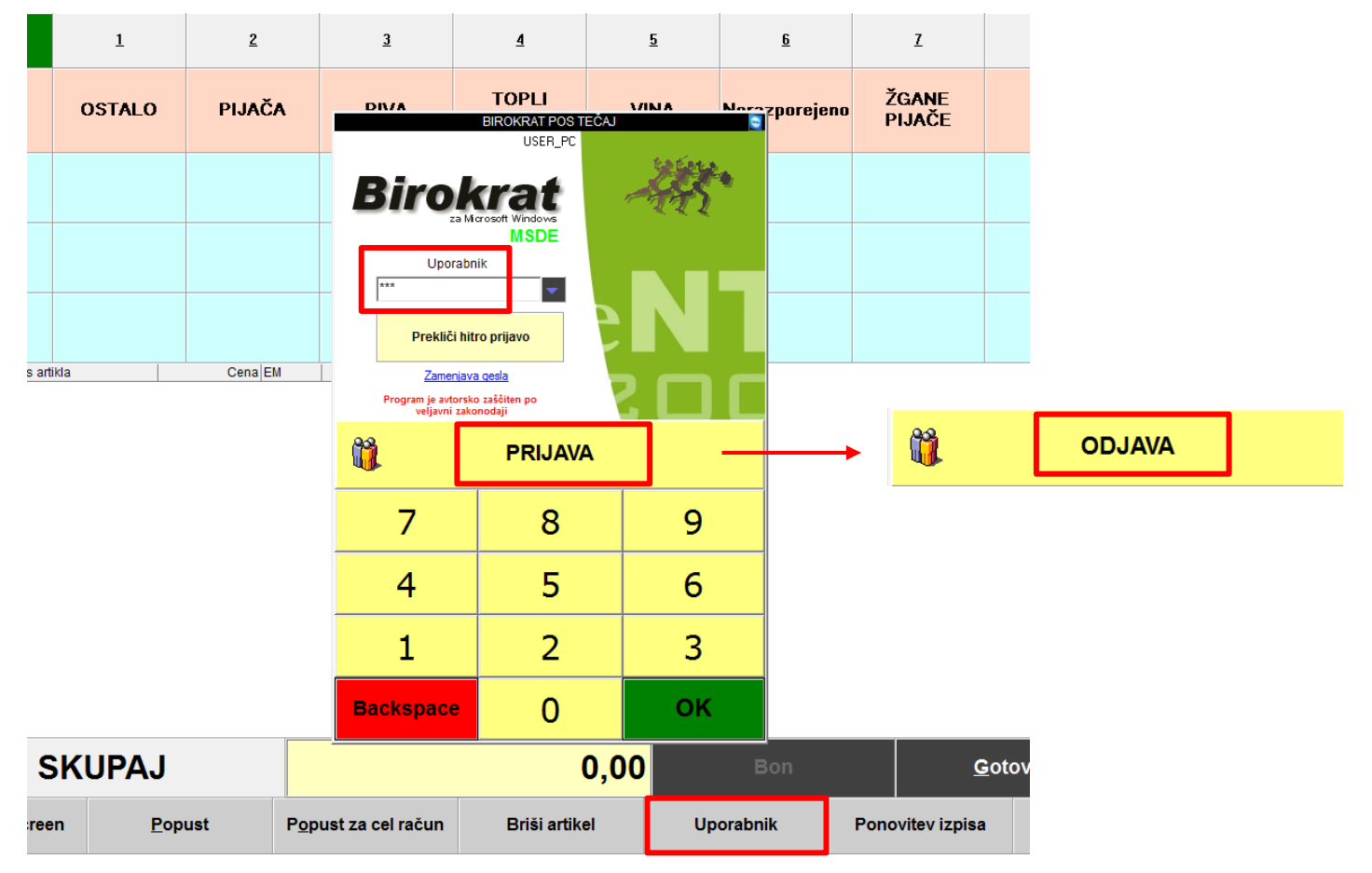

#### <span id="page-10-0"></span>**5.3. ODJAVA BREZ IZHODA IZ PROGRAMA**

V kolikor ne želite zapreti programa, a se vseeno želite odjaviti, kliknite na meni »Tajništvo – Delovni čas – Odjava«. Pojavi se spodnje okno – »Hitra prijava/odjava«.

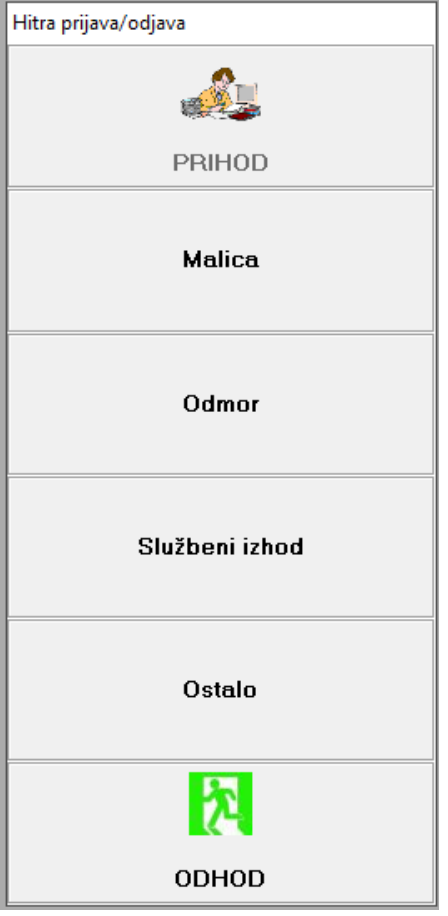

S klikom na katerikoli gumb od F1 – F4, npr. »Malica«, se odjavite iz programa, a v programu še vedno ostanete – program se ne zapre.

Za ponovno prijavo v program kliknite na gumb PRIHOD in vas bo vrnilo nazaj v program.

## <span id="page-11-0"></span>**6. PREGLEDI**

#### <span id="page-11-1"></span>**6.1. UVOZ IN KONTROLA**

Pred samim pregledom je potrebno uvoziti podatke delovnega časa.

Meni »Tajništvo – Delovni čas – Uvoz prisotnosti v delovni čas«. Odpre se okno »Prenos v delovni čas«.

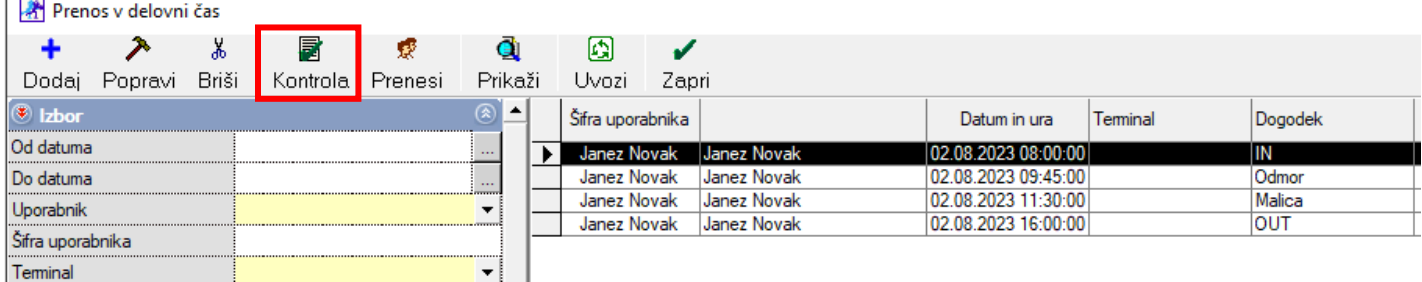

Kliknite na gumb »Kontrola«, da preverite / popravite skladnost prijav /odjav.

Neskladne prijave in odjave so vidne že v prvem pogledu - gledate stolpec »Dogodek« in »Datum in ura«.

#### Ob kliku na gumb »Kontrola«, vas program vpraša

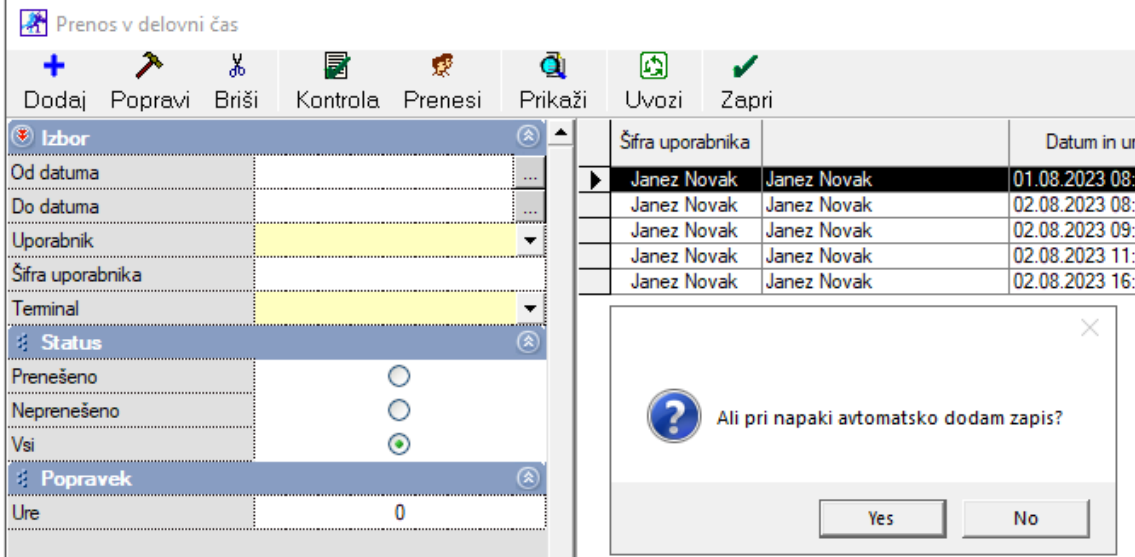

Če kliknete na No, se pokaže opozorilo.

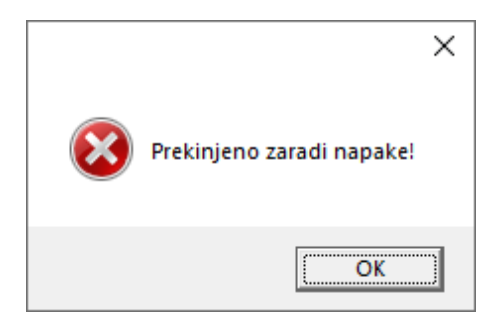

Če pa kliknete na Yes, bo pa program pokazal naslednje opozorilo

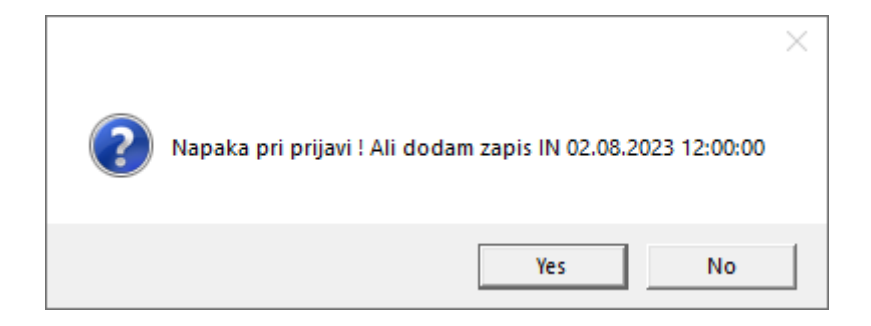

Namreč, delavec je šel na malico ob 11.30 in manjka zapis IN. Če kliknete na gumb YES, bo program avtomatsko dodal nov zapis za IN ob 12:00.

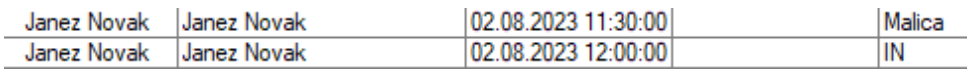

#### <span id="page-13-0"></span>**6.2. REŠEVANJE NAPAK**

Napake lahko rešite na dva načina: ali dogodek popravite ali ga izbrišete:

Dogodek popravite z dvoklikom nanj. Pojavi se okno »Prihod/Odhod«. Glede na težavo v tem oknu spremenite datum, uro ali dogodek, da je skladno z naslednjim vnosom. Po spremembi še enkrat kliknite na gumb »Kontrola«.

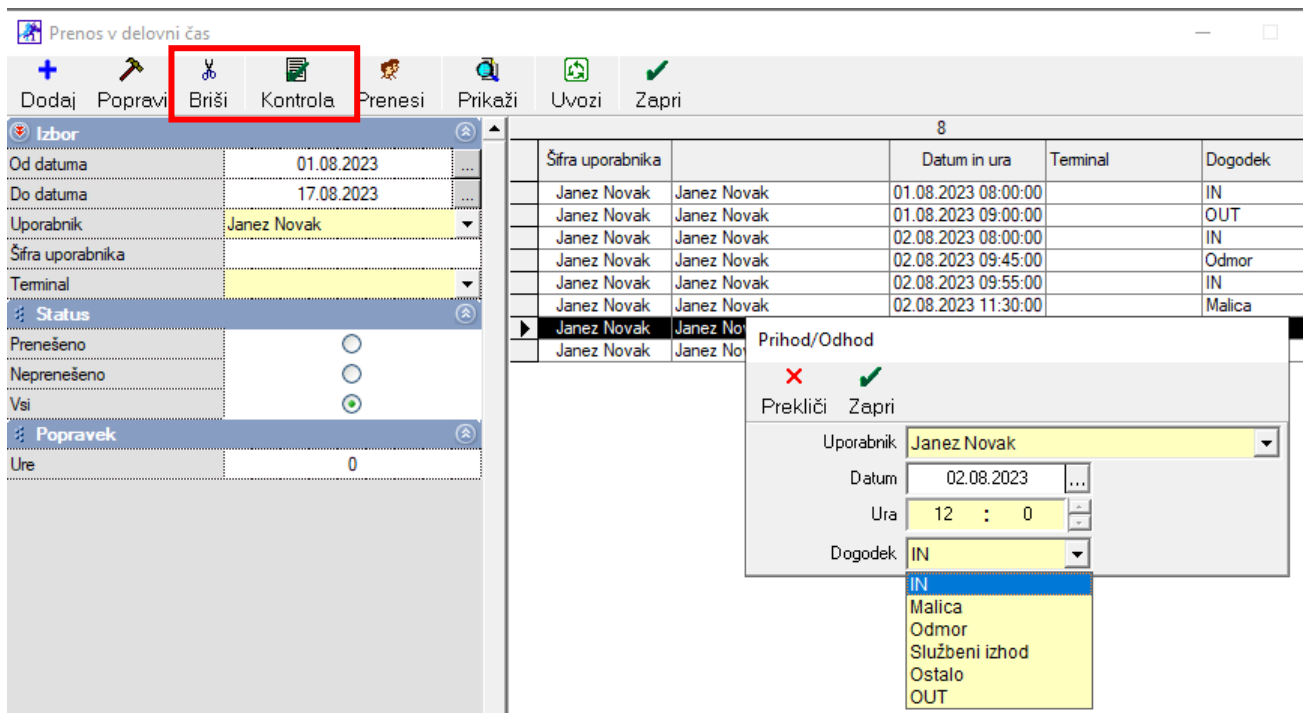

Napačni dogodek izbrišete s klikom na dogodek in gumb »Briši«. Pojavi se okno »Ali zbrišem izbrani zapis?«. Izbris potrdite z gumbom »Yes«. Po izbrisu še enkrat kliknite na gumb »Kontrola«.

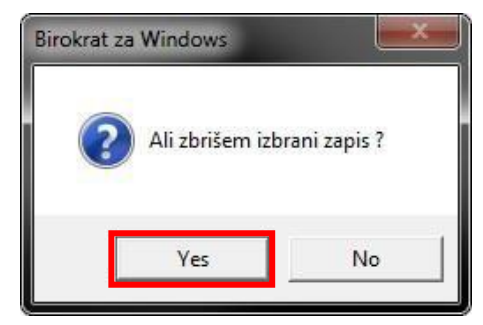

Po uspešni kontroli / popravi vseh napak se pojavi okno »Konec kontrole!«. Potrdite s klikom na »OK«.

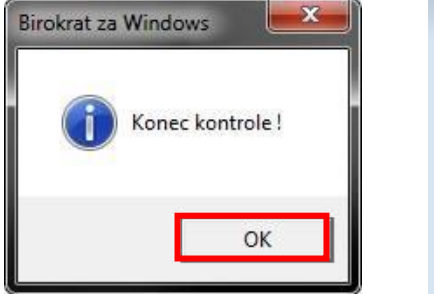

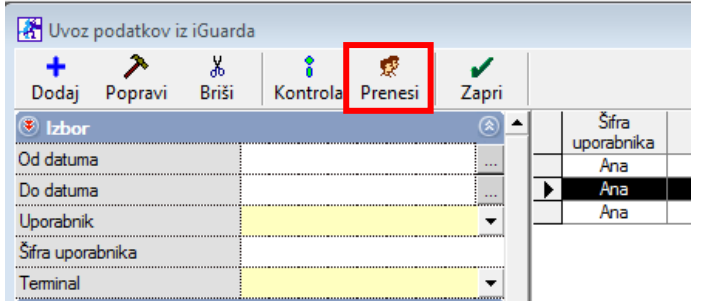

Kliknite na gumb »Prenesi«.

### <span id="page-14-0"></span>**6.3. PREGLED**

Po kontroli lahko pogledate preglede. Meni »Tajništvo – Delovni čas – Pregled«., Na levi strani na modri kartici »Izbor« izpolnite datuma od – do in kliknite na gumb »Prikaži«.

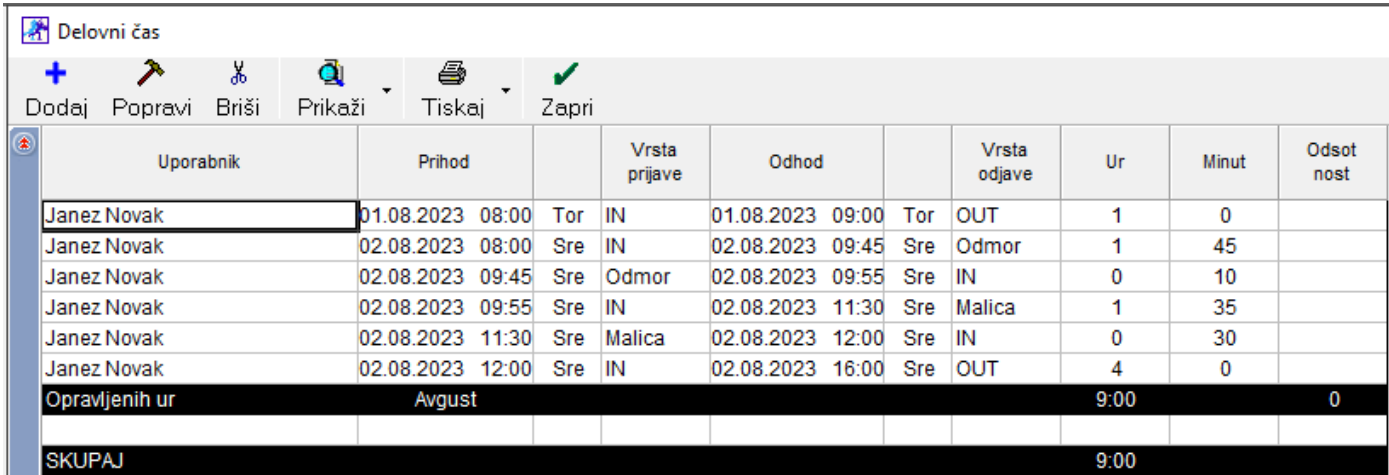

Po želji izpolnite ostale filtre glede na uporabnika. Modra kartica »Prikaz« ima dodatne razširjene preglede.